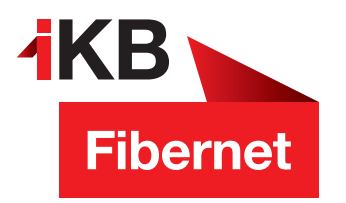

## **SSL-Verschlüsselung aktivieren MAC**

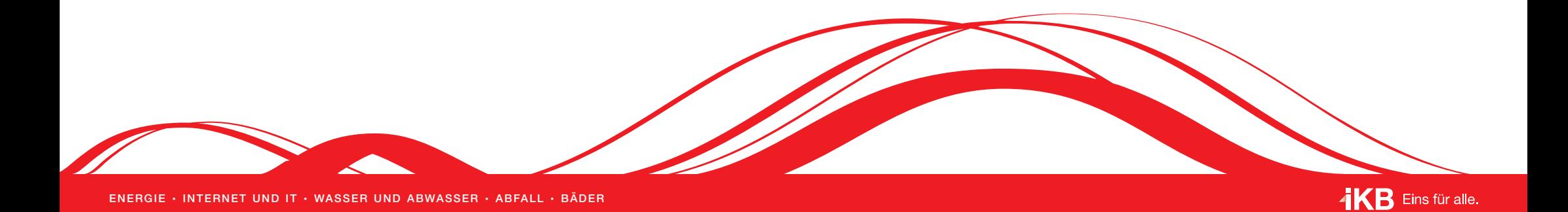

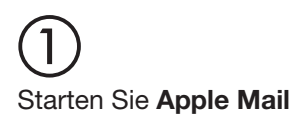

Klicken Sie in der Menüleiste **Mail → Einstellungen**  $\overline{2}$ 

Klicken Sie auf **Accounts** (A). Markieren Sie die gewünschte E-Mail-Adresse (B) und wechseln Sie auf das Register **Servereinstellungen** (C). Entfernen Sie die Haken bei **Verbindungseinstellungen automatisch verwalten** (D). Setzen Sie unter E-Mail-Eingangsserver und E-Mail-Ausgangsserver jeweils den Haken bei **TLS/SSL verwenden** (E). ③

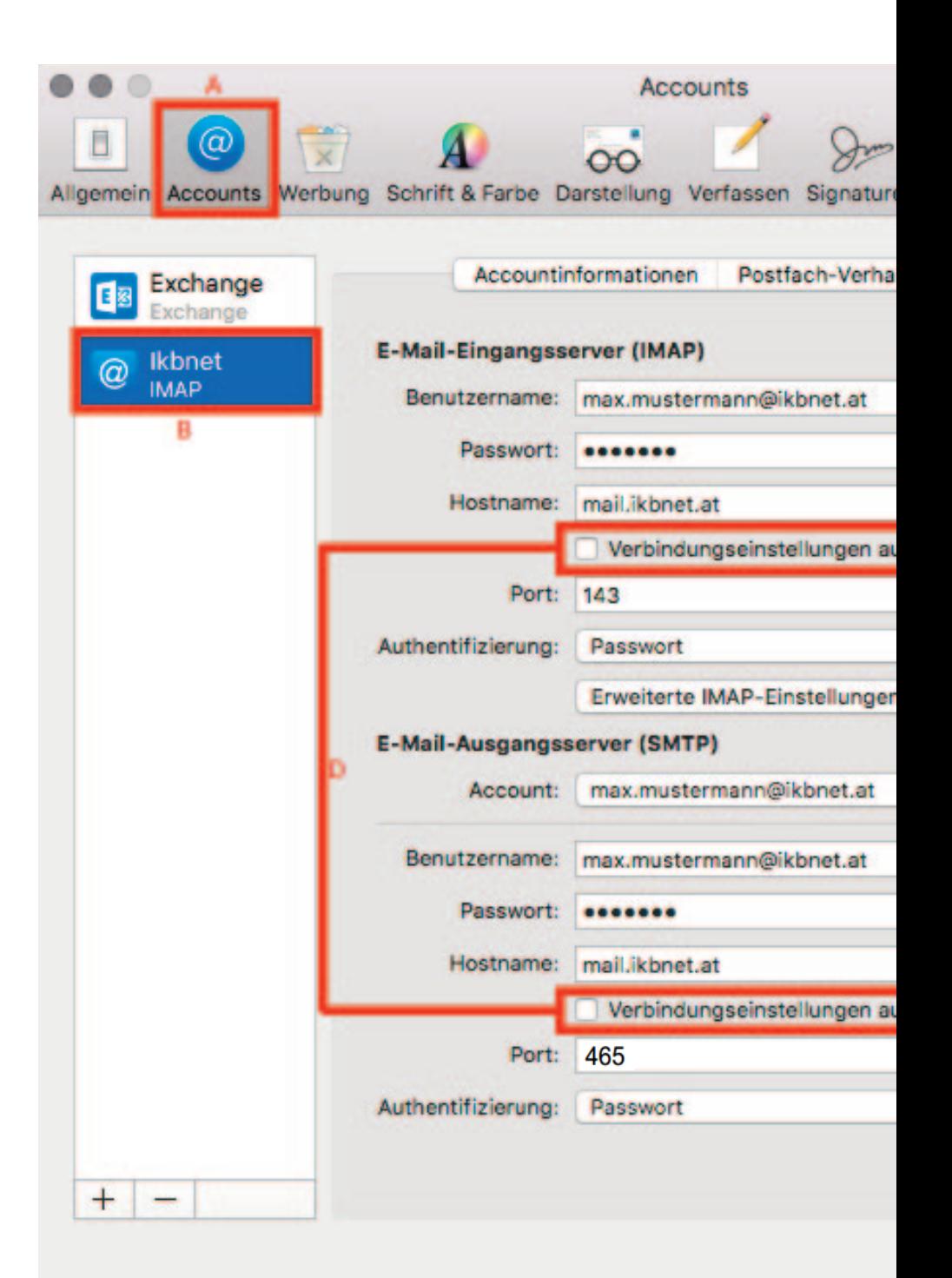

## **Bitte beachten Sie:**

Bei älteren OS X-Version können die Punkte leicht abweichen. Wir beschreiben Ihnen die aktuelle OS X-Version 10.14.1 Mojave.

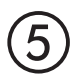

Scrollen Sie bis zur Einstellung **SSL verwenden** und aktivieren Sie diese, indem Sie den Schalter nach rechts schieben (aktive Einstellungen erken nen Sie auch an der grünen Farbe)

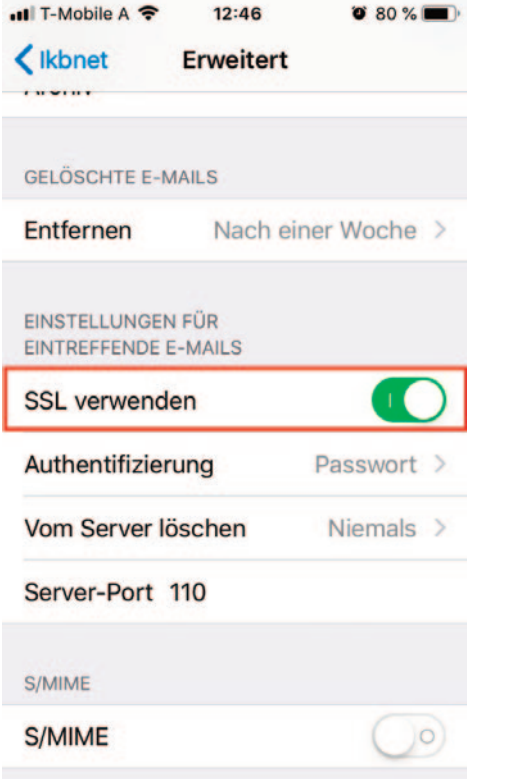

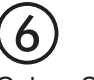

Gehen Sie zurück und scrollen durch die Einstellungen, bis Sie den Punkt **SMTP** finden und tippen Sie diesen an

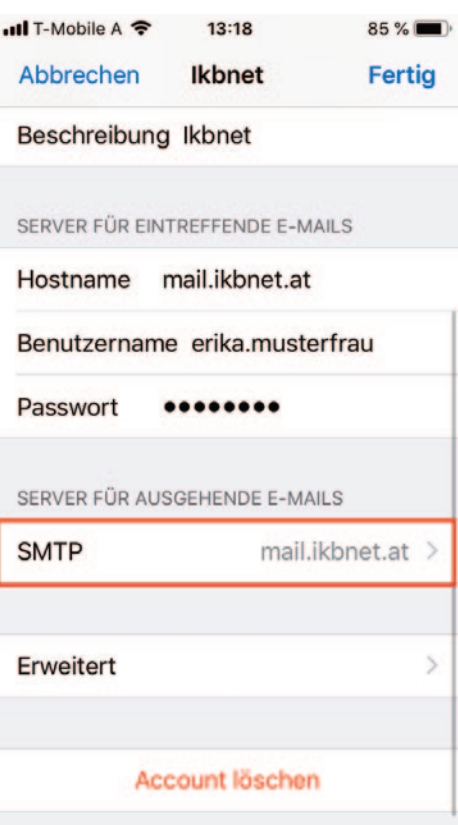

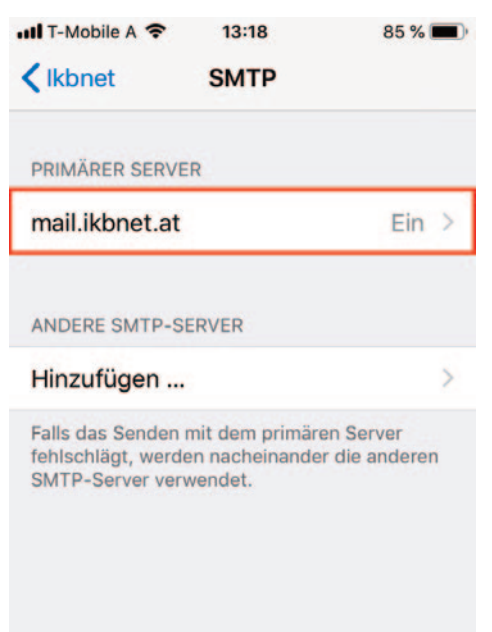

 $(7)$ 

Wählen Sie nun ihren PRIMÄR-SERVER durch Antippen aus und aktivieren **SSL verwenden** indem Sie den Schalter nach rechts schieben (aktive Einstellungen erkennen Sie auch an der grünen Farbe)

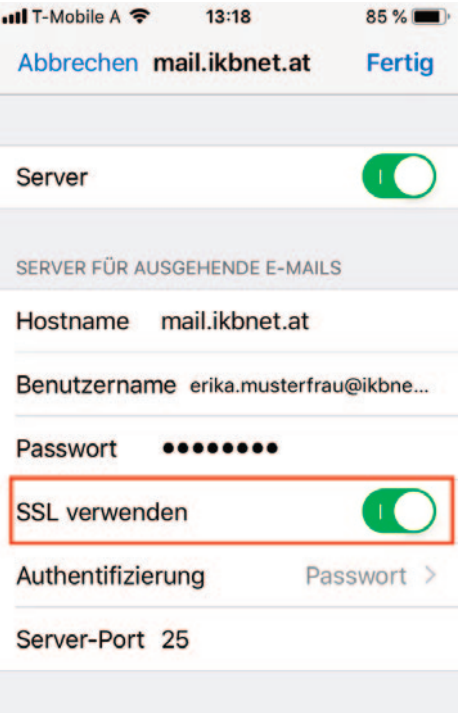